# Konfiguracja pakietów Ansys Workbench w trybie GUI w usłudze pro-viz

# Konfiguracja wspólna

Należy przed uruchomieniem programu Ansys Workbench, z terminala z którego będzie później uruchamiany program runwb2, wykonać polecenia

module load plgrid/tools/pro-viz

Bez tych opcji nie da się uruchomić Meshing Editor oraz Geometry Editor.

### **Mechanical**

W otwartym oknie Mechanical należy wybrać opcje Tools -> Solve Process Settings, następnie nacisnąć przycisk 'Add Remote'. W nowym oknie określić nazwę jako Pro. Następnie skonfigurować sekcję Computer Settings zgodnie z danymi poniżej. Wybór licencji nie jest sprawą prostą: ponieważ okno nie rozszerza się na tyle, aby widoczne były pełne nazwy, należy wybrać z opcji 'Ansys Emag Solver', a następnie dwukrotnie wcisnąć klawisz strzałki w dół, aby wybrać licencję 'Ansys Academic Research'.

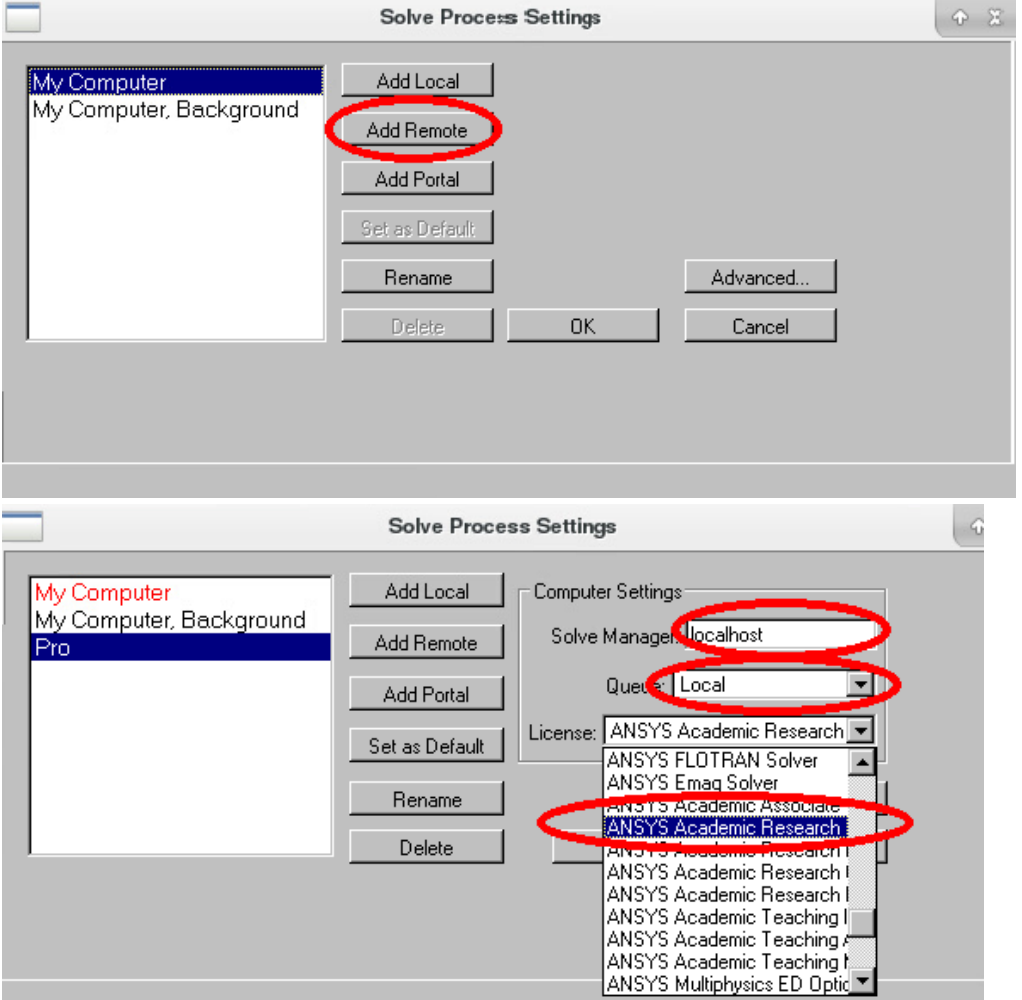

Następnie należy wybrać przycisk 'Advenced' oraz wypełnić pola zgodnie z szablonem poniżej. Liczba 'Max number of utilized cores' powinna być zgodna z ilością CPU dostępnych dla zadania.

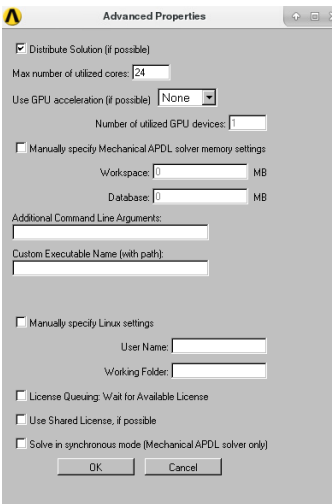

#### Fluent

Po zalogowaniu się należy utworzyć plik z listą hostów dostępnych dla programu fluent:

scontrol show hostnames \$SLURM\_NODELIST > /net/scratch/people/plgtest/hosts.list

Następnie należy skonfigurować ustawienia bloku 'Setup' w następujący sposób:

- Number of Processors: ilość wszystkich procesorów dostępnych dla zadania
- Run Parallel Version: Tak
- $\bullet$  Interconnect: infiniband
- MPI Type: intel
- Machine Specification: file containing Machine List
- Machine Filename: ścieżka do utworzonego wcześniej pliku
- Remote Spawn Command: Other (zaznaczy się i tak RSH)

Poniżej przedstawiono zrzut ekranu z konfiguracji:

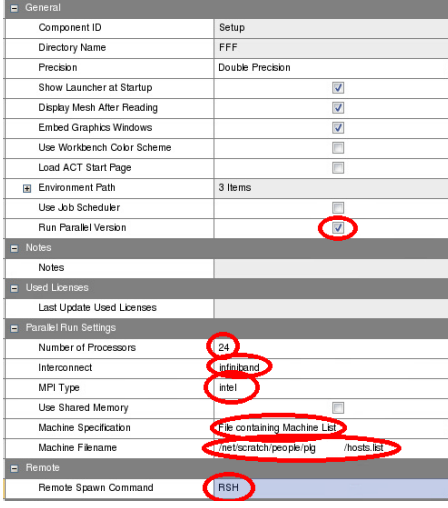

# Ansys CFX

Po wejściu w edycję bloku 'Solution', należy wybrać jako 'Run Mode' Intel MPI Distributed Paralel oraz listę hostów danego zadania (dostępną po wydaniu polecenia scontrol show hostnames \$SLURM\_NODELIST). ???